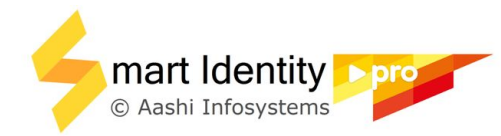

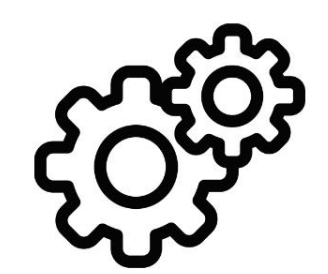

# Printer Settings **EPSON L8050**

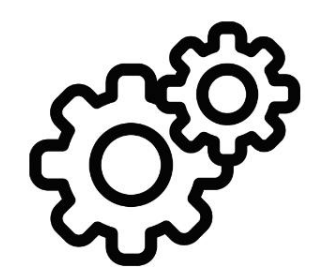

# **Close** *Smart Identity Pro* and *Adobe Reader* before applying printer settings

### Open *Devices and Printers* or *Printer and Scanners* based on your Windows version

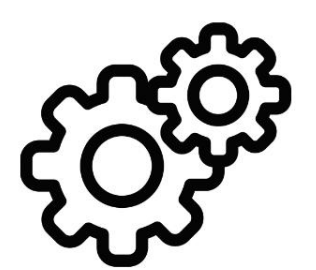

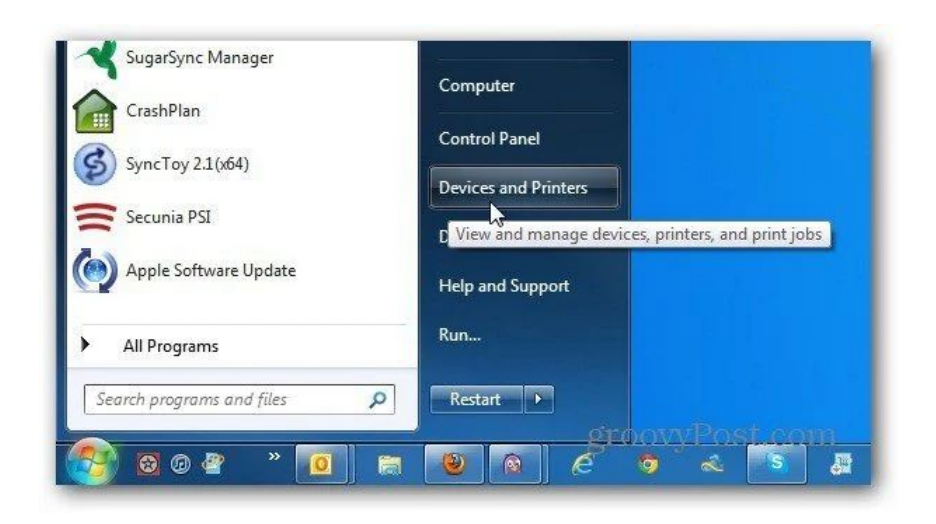

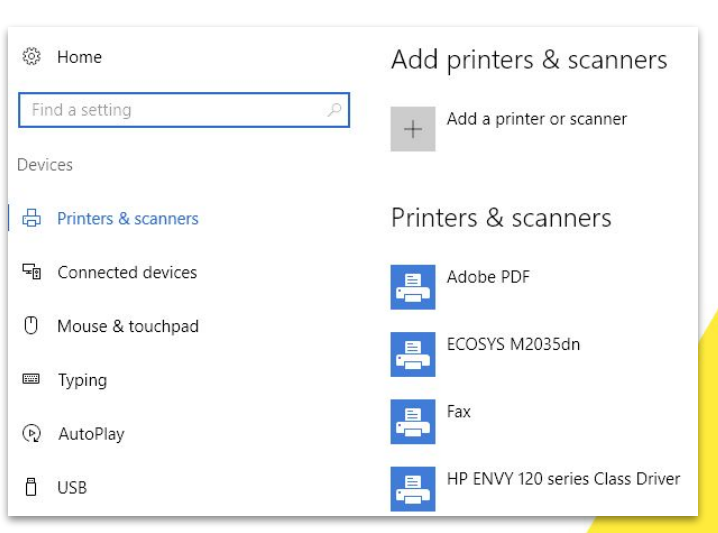

#### Right click on printer icon to select *Printing Preferences*

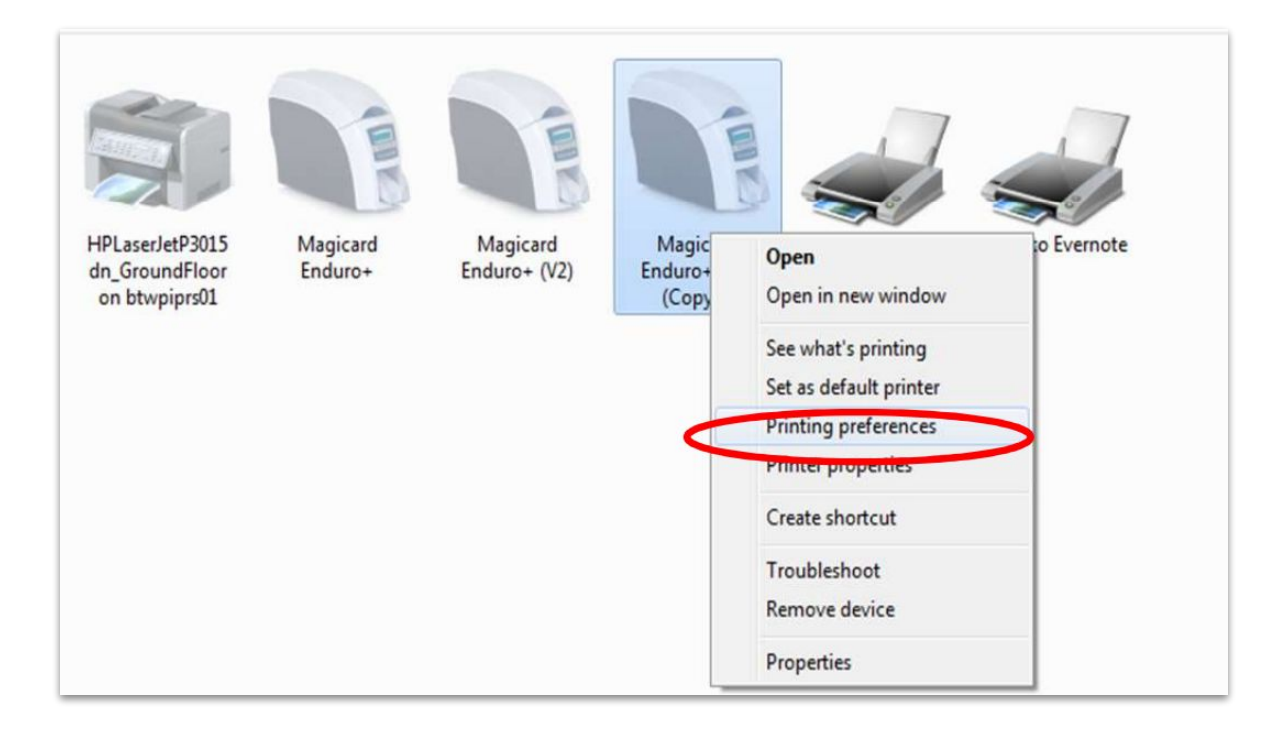

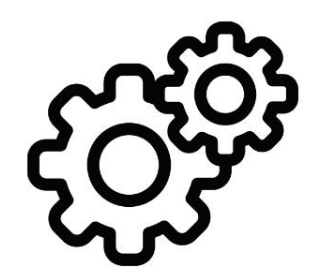

#### **Printer Preferences** (*match as shown*)

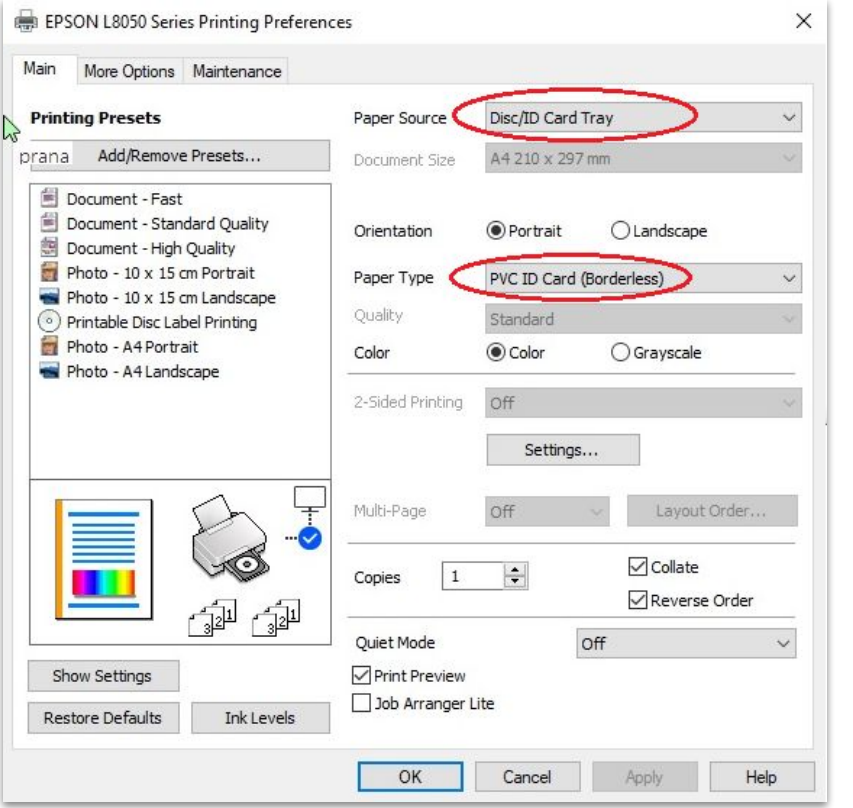

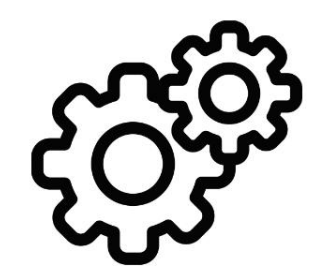

#### Open **Smart Identity Pro** -> **Settings**

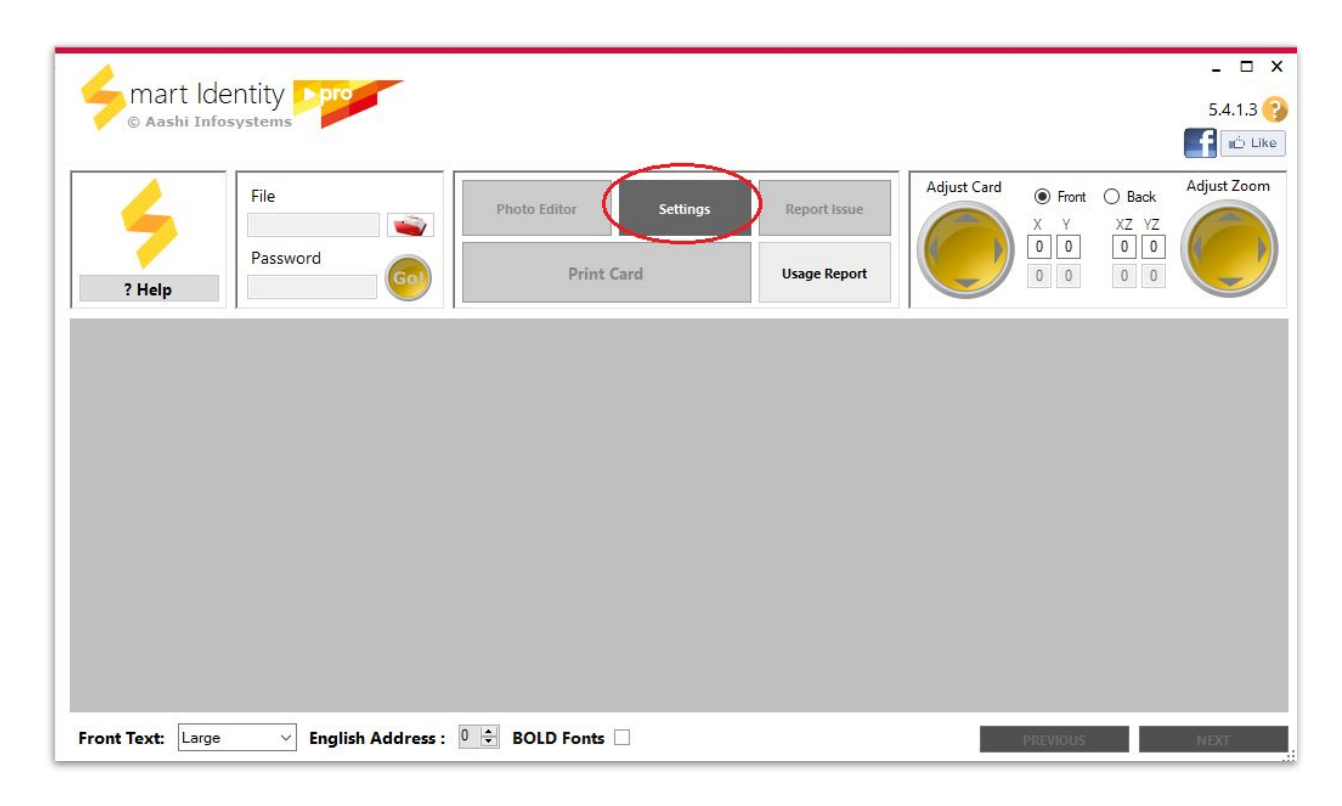

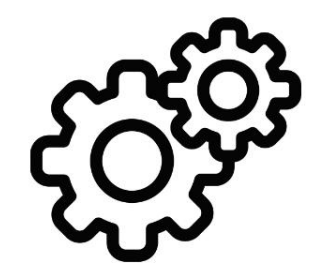

#### Choose *Printer Type* as *Card Tray*

#### Settings Card Elements Front Page Header Front Page Footer Margin Front Page Footer Text Rear Page Header Rear Page Footer Margin Rear Page Footer Rear Page Barcode Rear Page UID Auto Align Contents Photo Frame **□** Download Date Generation Date **○** Colored Footer Mobile Number  $\triangledown$  VID Offsets Front Header Offset Rear Header Offset **Front Footer Offset** Rear Footer Offset Photo Offset 'n Child Aadhaar Style Half Panel C Full Panel save

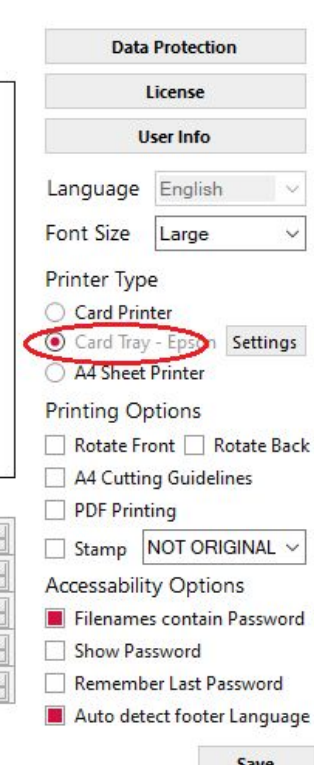

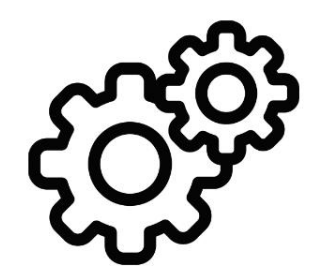

#### Open *Card Tray Settings*

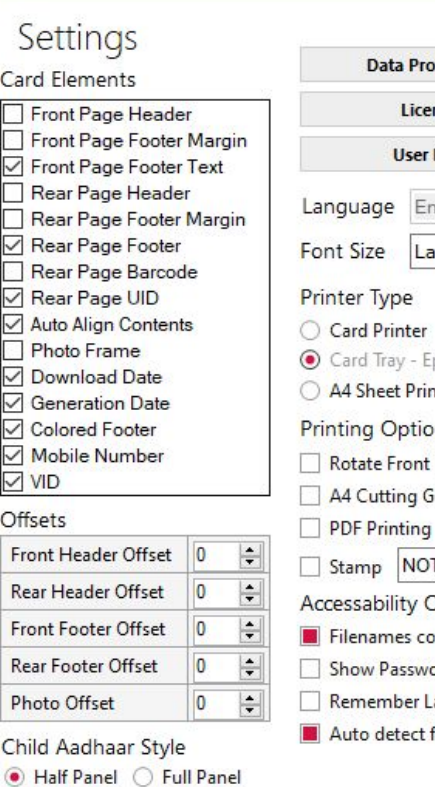

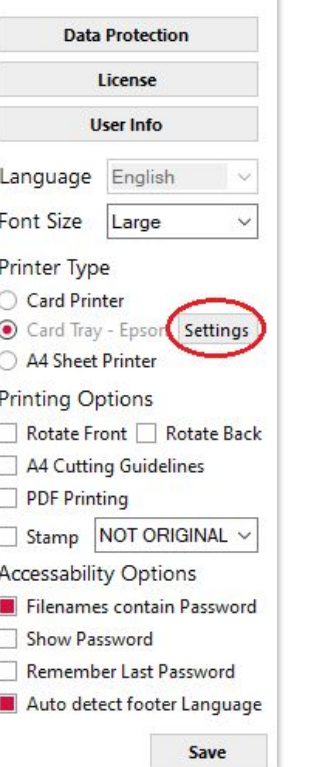

#### Choose *Printer Model*

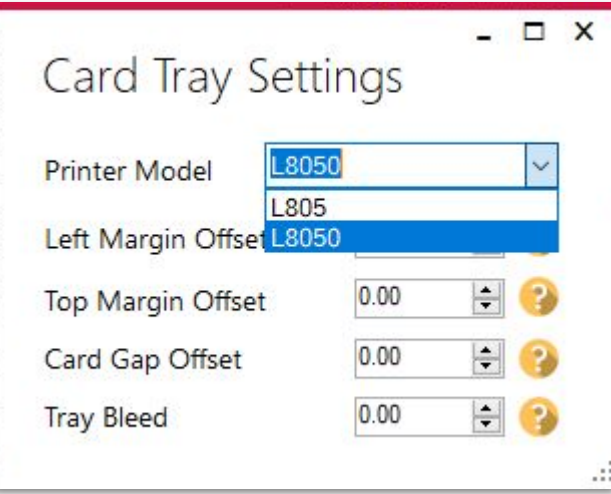

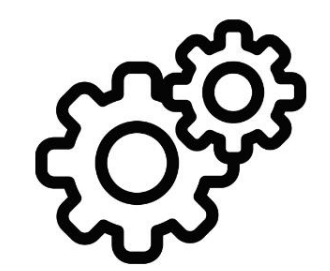

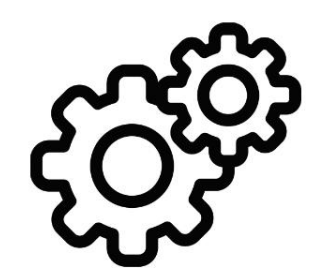

## Close Settings Choose you printer and *Print*

**Happy Printing!**